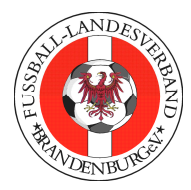

# **Fußball-Landesverband Brandenburg e.V.**

FLB-Geschäftsstelle Dresdener Str. 18 03050 Cottbus Tel. (0355) 43 10 220 Fax (0355) 43 10 230

### **Anleitung zum Ausfüllen des Spielberichts Online für Schiedsrichter**

- $^{\circledR}$ Vor Spielbeginn erstellen die Mannschaftsvertreter ihre Aufstellung, diese muss vor dem Spiel durch beide Mannschaftsvertreter freigegeben werden.
- $\circledR$ **Alle weiteren Eintragungen werden durch den Schiedsrichter nach Spielende vorgenommen.**
- ⊛ Der Schiedsrichter notiert sich Aufstellungen und Wechselspieler.
- $^{\circledR}$ Während des Spiels ist es nötig, dass sich der Schiedsrichter zusätzlich zu den persönlichen Strafen und Auswechslungen die Spielminute sowie, bei persönlichen Strafen und Vorkommnissen, den jeweiligen Grund notiert!
- ⊕ Zuerst wird die Homepage **www.dfbnet.org** aufgerufen und Benutzerkennung und Passwort im Fenster Ergebnismeldung eingegeben, anschließend durch Klick auf "Anmelden" einloggen.

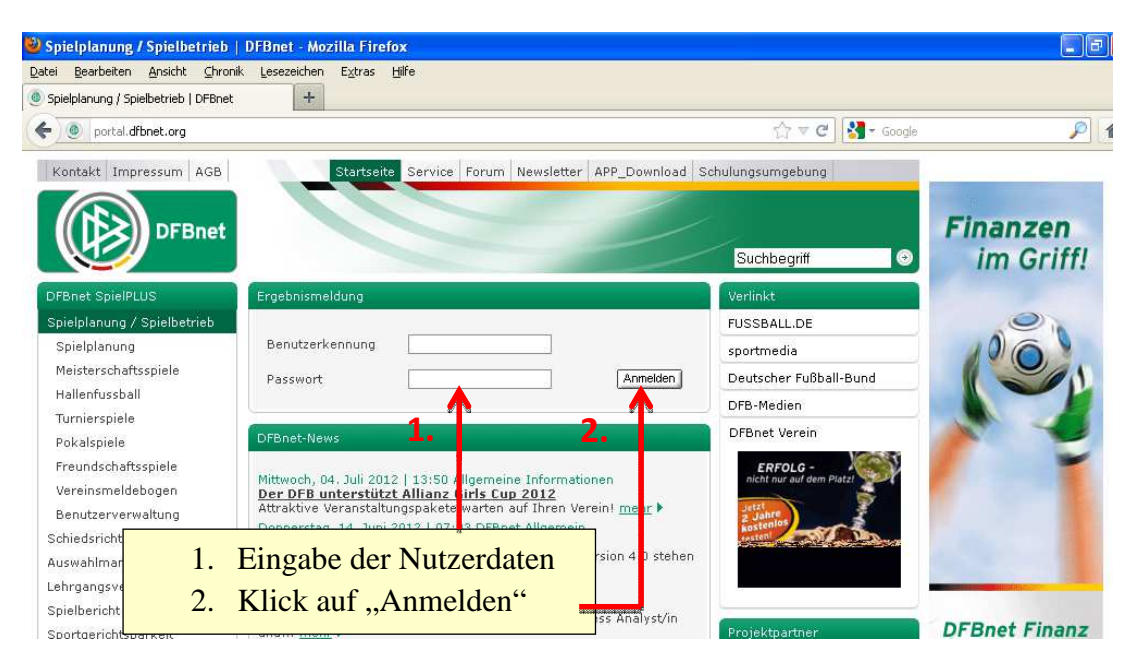

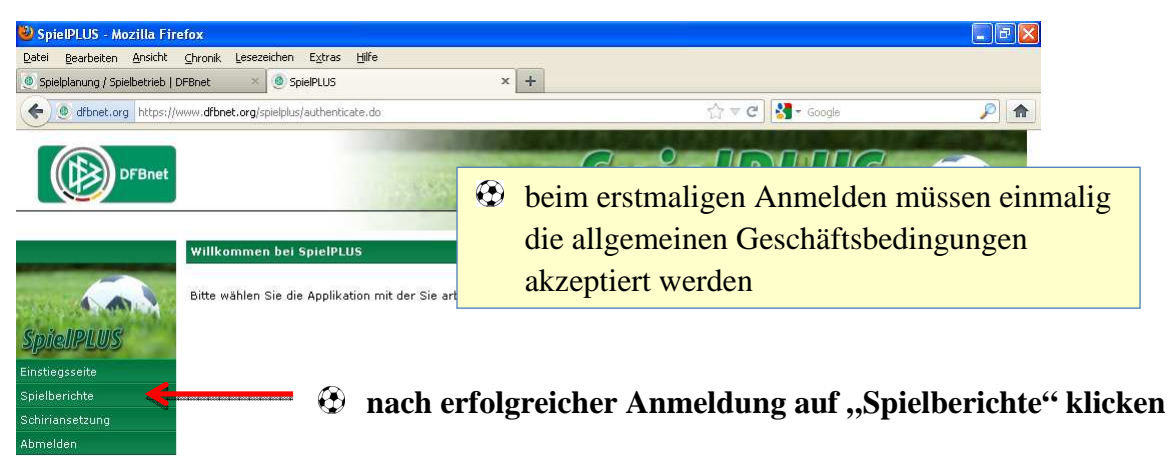

**durch Klick auf den Stift in der Zeile des gewünschten Spiels öffnet sich der Spielbericht** 

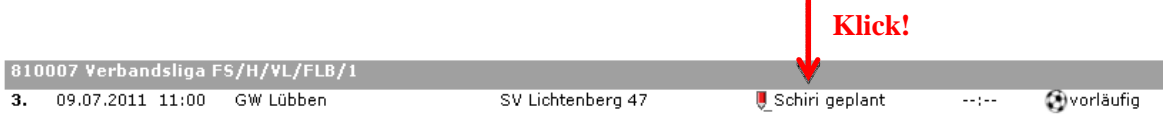

#### **Es öffnet sich der Spielbericht Teil 1 mit den Aufstellungen beider Mannschaften.**

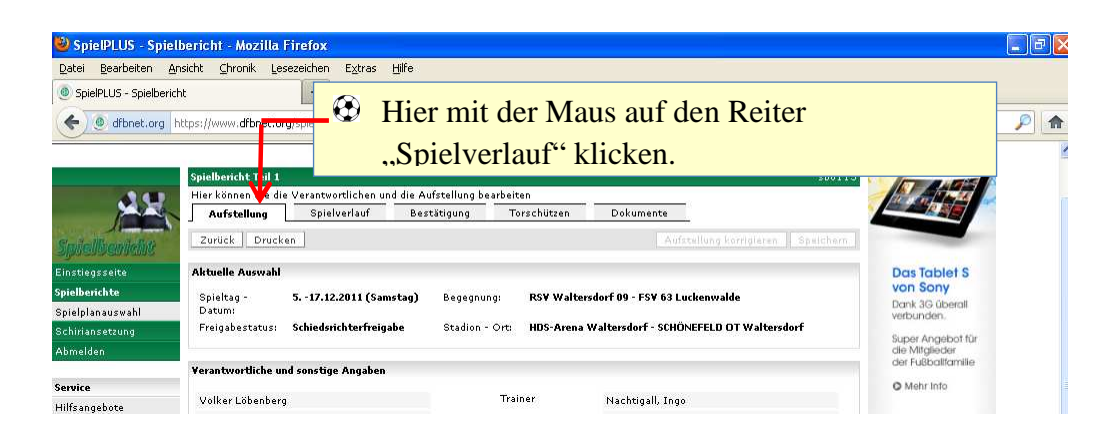

**Es öffnet sich der Spielbericht Teil 2 "Spielverlauf".** 

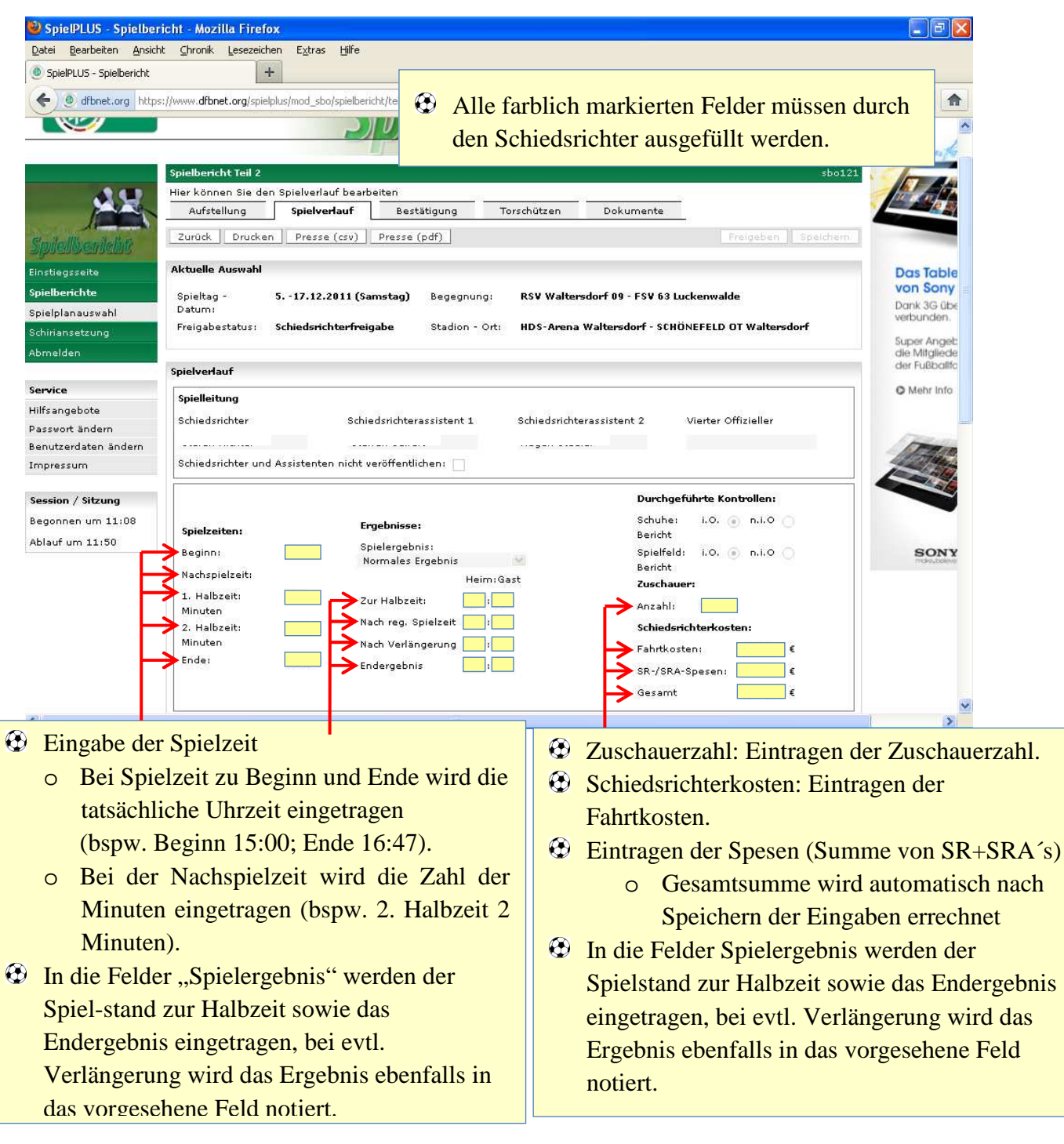

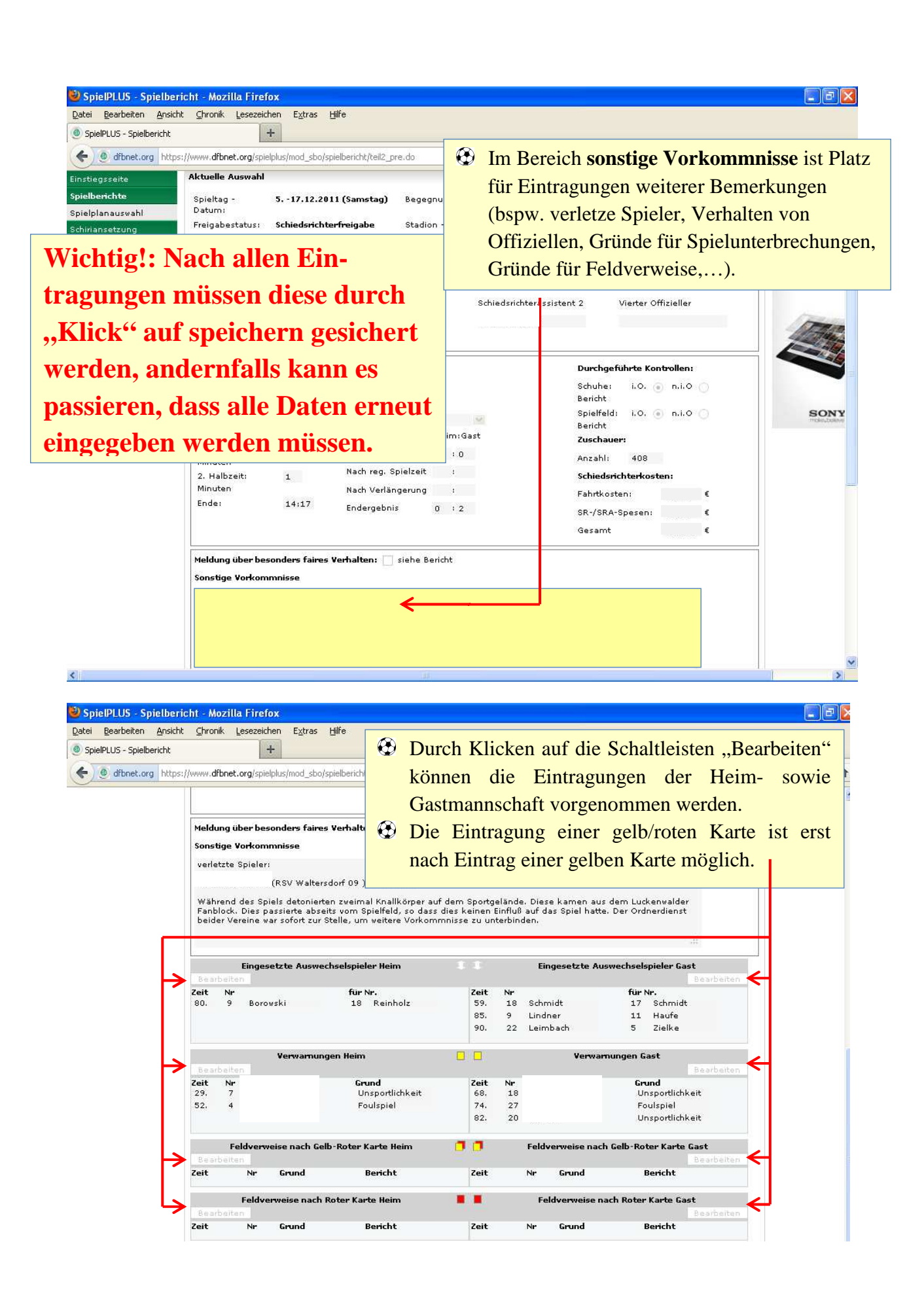

#### $\bigoplus$  **Nach ,, Klick" auf den Button ,, Bearbeiten" öffnet sich ein neues Fenster, in dem die persönlichen Strafen und Auswechselungen erfasst werden können.**

Auswechselungen bearbeiten Aktuelle Auswahl Spieltag -5. -17.12.2011 (Samstag) RSV Waltersdorf 09 - FSV 63 Luckenwalde Begegnung: Datum: Freigabestatus: Schiedsrichterfreigabe Stadion - Ort: HDS-Arena Waltersdorf - SCHÖNEFELD OT Waltersdorf Auswechselungen Gast  $\bigoplus$  Eintragen der Spielminute Spielminute 75. Einwechselung von - bitte Spieler selektieren - V Sollte eine Falscheintragung Spieler vorkommen, dann hier Löschen für Spieler - bitte Spieler selektieren -Zeit **Nr** für Nr. Löschen | Zurück Speichern<sup>4</sup> Durch Klick auf die Pfeile werden alle Spieler angezeigt, die ausgewählt werden können. Anschließend muss der Wechsel durch Klick auf "Speichern" gesichert werden **Spielbericht Rote Karten**  $ch<sub>0127</sub>$ Spielbericht Rote Karten bearbeiten **Aktuelle Auswahl** Spieltag -5. -17.12.2011 (Samstag) Begegnung: RSV Waltersdorf 09 - FSV 63 Luckenwalde Datum: Freigabestatus: Schiedsrichterfreigabe Stadion - Ort: HDS-Arena Waltersdorf - SCHÖNEFELD OT Waltersdorf Spielbericht Rote Karten Gast Minuteneintrag vornehmen. Spielminute  $75.$ für Spieler - bitte Spieler selektieren - V Spieler anklicken Treten des Gegners Grund **Bericht**  $\Box$ Speichern nicht vergessen! Zeit Nr Grund **Bericht** Zurück Löschen Speichern Beschreibung des Grundes für einen Feldverweis in dieses Feld eintragen, längere Eintragungen sind möglich, Tathergang muss genauestens beschrieben werden (nötigenfalls Sonderbericht anfertigen!). Abschließend Vorgang abspeichern!

**durch Klick auf den Button "zurück" gelangt ihr wieder in das Hauptmenü** 

**Abschließend noch einmal alle eingegebenen Daten auf Richtigkeit überprüfen.** 

o Anschließend kann der Spielbericht freigegeben werden.

## **Achtung! Nach Freigabe des Spielberichts sind keine Eintragungen mehr möglich!**

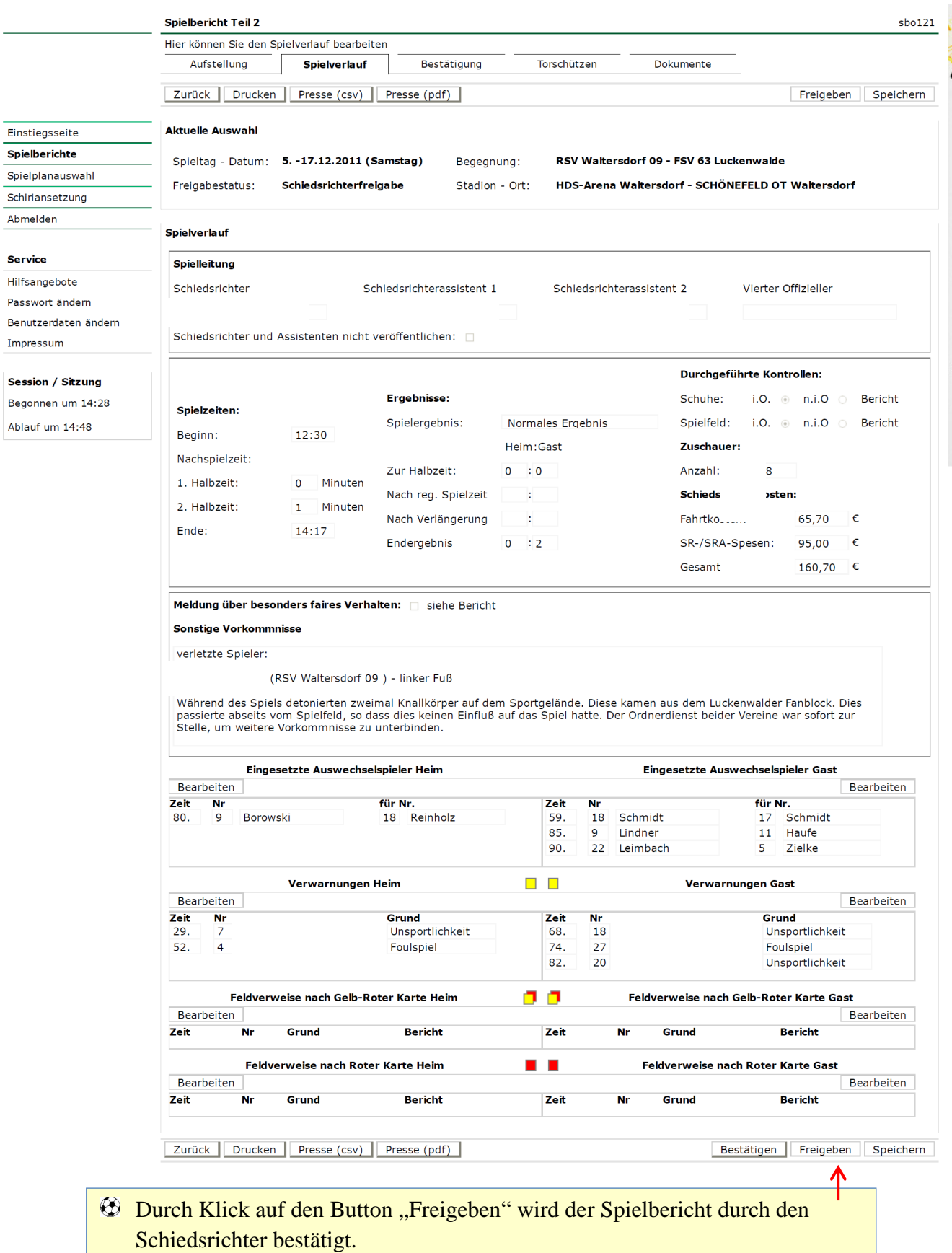

Nach Freigabe des Spielberichts durch den Schiedsrichter können nun die Torschützen eingetragen werden **(bevor das Spiel nicht freigegeben wurde, ist dies nicht möglich!).**

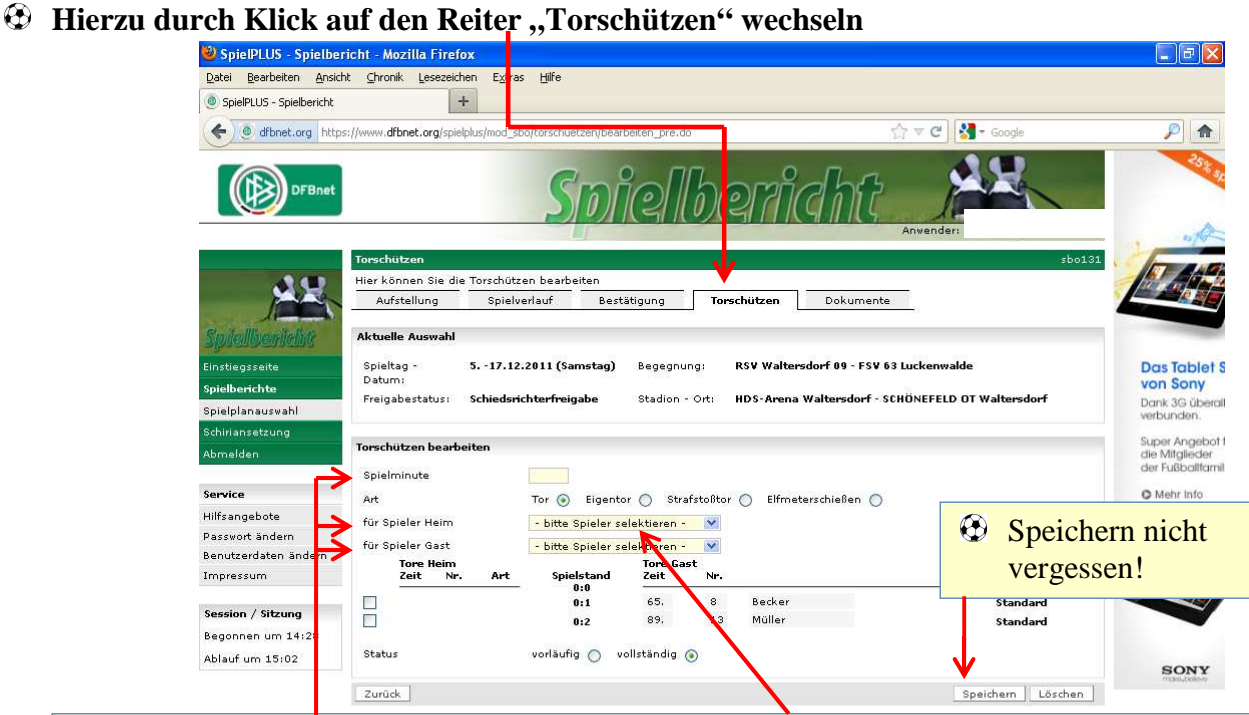

- Ähnlich wie bei Wechsel und persönlichen Strafen werden in die oben markierten Felder die Torschützen eingetragen (nach Eingabe der Spielminute wird der Torschütze aus der obigen Liste (Heim oder Gast) ausgewählt und anschließend durch Klick auf "Speichern" gesichert.
- $\bigoplus$  **Zusätzlich wird die Art des Tores markiert. Die Einstellung "Tor" für Tore, die aus dem** Spiel heraus gefallen sind, ist standardmäßig hinterlegt. Sollte es sich um ein Eigentor, Strafstoßtor oder Tor im Elfmeterschießen handeln, muss dies durch Ändern der Markierung bestätigt werden.
	- **Abschließend müssen die Vertreter der Heim- sowie Gastmannschaft durch Eingabe ihrer eigenen Benutzerkennung den Spielbericht bestätigen (digitale Unterschrift).**

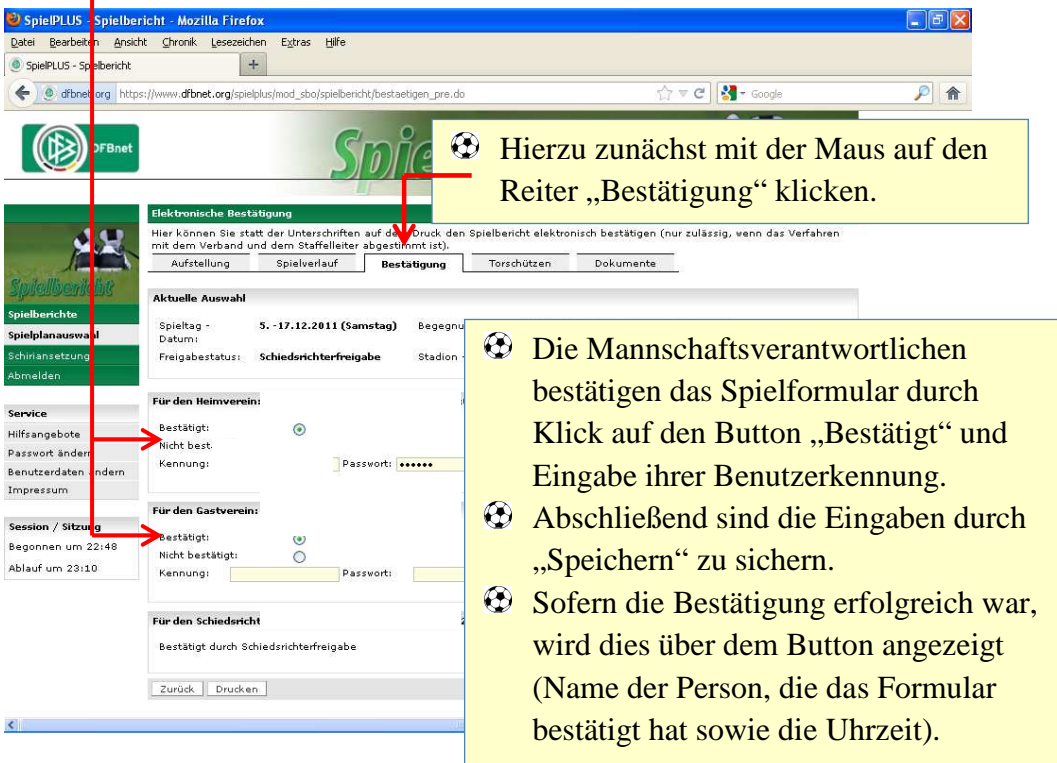

- Bevor der Arbeitsplatz verlassen wird, muss die aktive Sitzung durch Klick auf den "**Abmelden Button**" verlassen werden. A**ndernfalls haben Dritte ggf. Zugriff auf die Kennung des Schiedsrichters.**
- Sollte eine Änderung in der Startaufstellung nötig sein, fügt der Schiedsrichter diese nach Spielende **vor dem Bearbeiten des "Spielverlaufs"** ein.
- $\Theta$  Hierzu klickt der Schiedsrichter im Reiter Aufstellung auf "Aufstellung korrigieren".

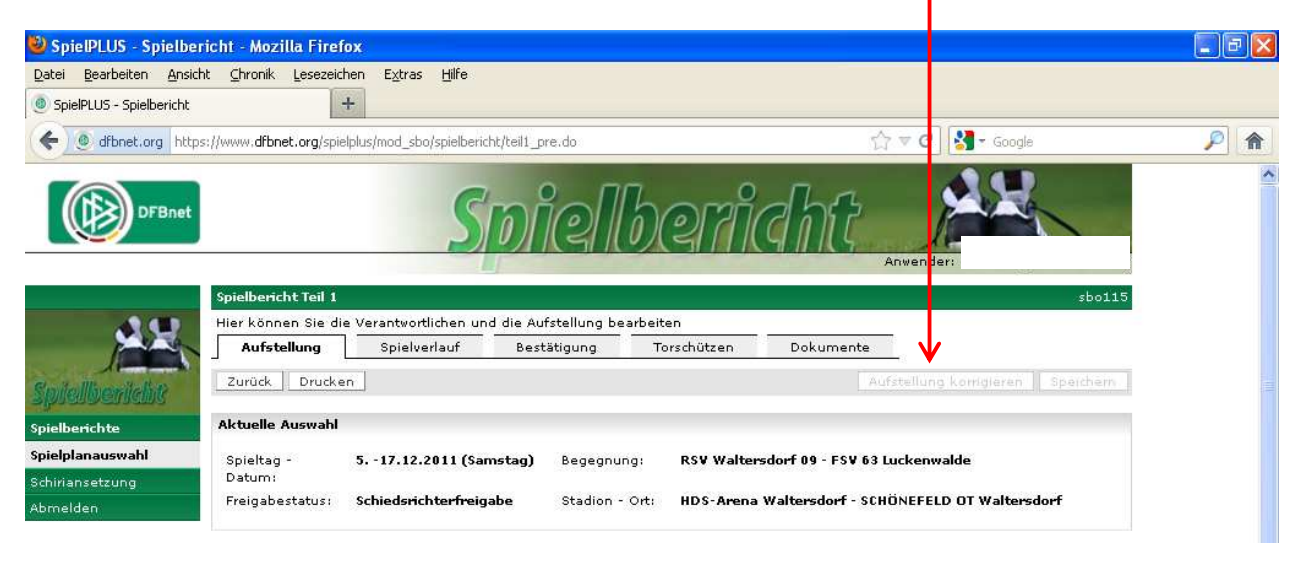

- Durch Anklicken des Quadrats vor dem Namen des Spielers, der in die Aufstellung eingefügt werden soll und anklicken des Quadrats des Spielers der aus der Aufstellung entfernt werden soll, werden zunächst die betreffenden Spieler markiert.
- Durch Klick auf die Schalterleisten können diese Spieler dann in der Aufstellung ihre Positionen tauschen.
- $\Theta$  Anschließend muss die Änderung durch klicken auf "Speichern" bestätigt werden.

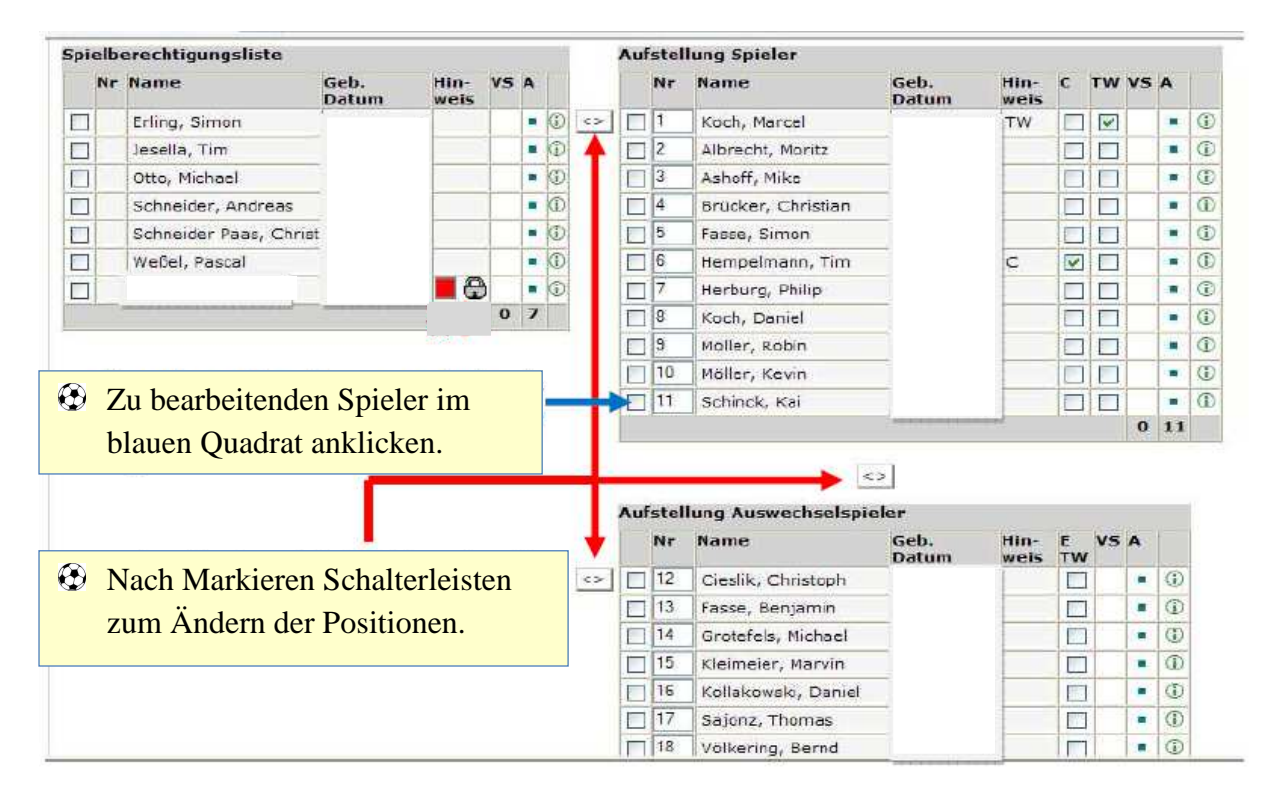

### **Notizen**

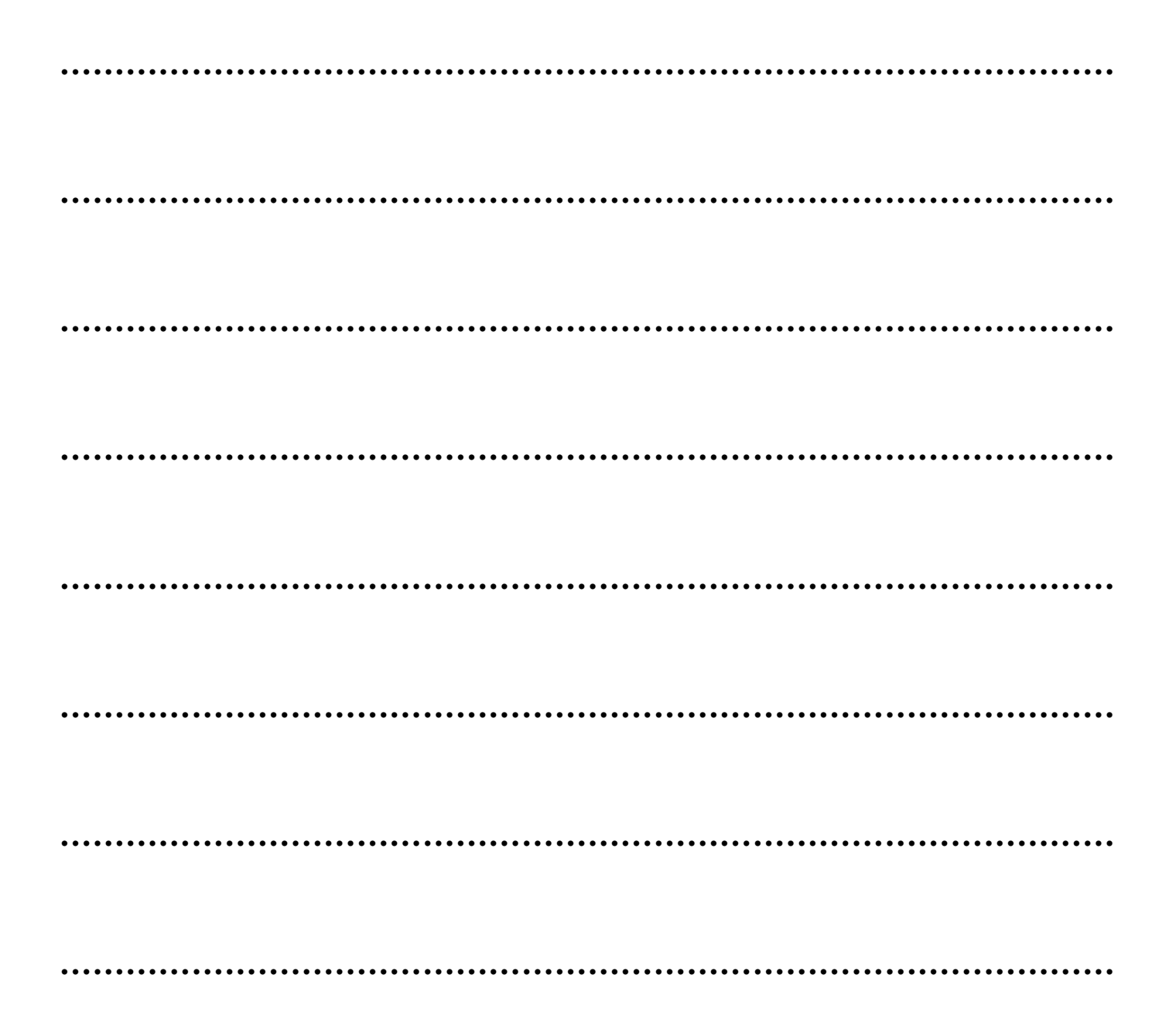

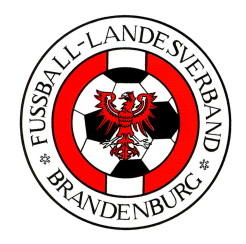

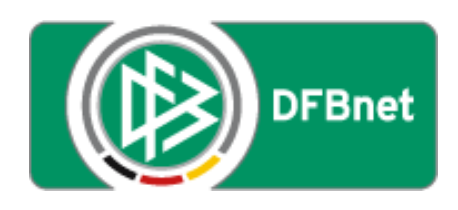